# **Aufgabenstellung Praesentation\_Golf**

### **Ausgangssituation:**

Sie sind Mitarbeiterin bzw. Mitarbeiter beim Verein "Golf in Austria" und erstellen folgende neue Präsentation:

### **Aufgabenstellung:**

- 1. Öffnen Sie die Präsentation "Golf in Austria".
- 2. Schreiben Sie die **Titelfolie** mit dem Inhalt  $INHAIT:$  Titel: Golftourismus

Untertitel: Ihr Vor- und Familienname

3. Erzeugen Sie eine **Diagramm-Folie: Kreis 3D** INHALT: Golfer im Urlaub (Überschrift)

Diagrammüberschrift: Wie viele Golfspiele will ein Golfer innerhalb

einer Woche bespielen?

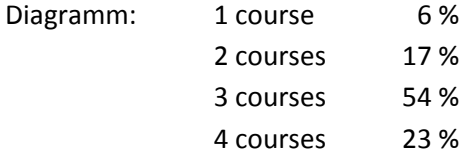

4. Erstellen Sie eine Folie mit einer **Tabelle** (2 Spalten, 4 Zeilen, passendes Tabellendesign, mittig zentriert ausrichten, Tabelle von der Breite her schmäler setzen) INHALT: Europäische Golfer (Überschrift)

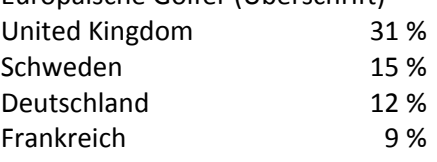

5. Verändern Sie die **Folie mit Aufzählungszeichen,** schreiben Sie folgenden Inhalt: INHALT: Kriterien für die Mitgliedschaft (Überschrift)

- Max. 25 Kilometer zum Golfplatz
	- Mitgliedschaft im Golfclub
		- Wochenpauschale
- Abschlagzeit reservieren
- Hotelier ist Golfspieler
- Kursangebot
- Ausrichten von Turnieren

## 6. Erzeugen Sie eine **2-spaltige Folie (mit Aufzählungszeichen):**

- INHALT: Pressethemen heuer (Überschrift)
- Der neue Golfkatalog
- Frühlingsgolf in Österreich
- Die schönsten Golf- und Wellnessanlagen in Österreich
- Die gemütlichsten 4- und 5-Sterne-Hotels in Österreich
- Golf und Genuss bei den Spezialisten für Golfurlaub in Österreich
- 7. **ACHTUNG:** Die Folienspalten müssen Sie nach den Arbeiten im Folienmaster unbedingt schmäler setzen!
- 8. **Vertauschen** Sie die Folie 2 mit der Folie 4.
- 9. Erstellen Sie eine **Inhaltsfolie** von den Folien 2 bis 5 gleich nach der Startfolie.

#### 10. **Arbeiten im Folien-Master:**

- Erzeugen Sie im Folien-Master einen **gelben Folienhintergrund,** der für alle Folien Gültigkeit haben soll: Vom Golfplatzbild der Titelfolie verwenden Sie nur die "Zielscheibe" und etwas vom Sandplatz. Diesen Teil setzen Sie ins rechte obere Eck.
- Das Logo setzen Sie ins rechte untere Eck und ziehen dann einen möglichst geraden Strich in blau zwischen dem Golfplatzbild und der Zielscheibe. –
- Alle Folien sollen Schriftart Corbel und Schriftgröße 40 pt im **Titelformat** haben – der restliche Text auf den Folien soll als Schrift auf Verdana gestellt werden, die Größe aber belassen
- Wählen Sie 2 freie **Aufzählungszeichen**, den *Abstand nach* in Ebene 1 + 2 auf 4 pt erhöhen
- Gestalten Sie eine passende **Fußzeile** mit einem festen Tagesdatum (heute), einer Foliennummer, Ihrem Namen, die Fußzeile soll auf der Titelfolie nicht eingeblendet werden!
- Ändern Sie die **Farbe des Hyperlinks** und die **besuchte Hyperlinkfarbe** in schwarz.
- Setzen Sie nun einen Hyperlink von der *Inhaltsfolie* zu allen Seiten, die auf der

Inhaltsfolie stehen, geben Sie eine interaktive Schaltfläche **1** oder einen Pfeil - bitte

grün einfärben - **von allen Folien** wieder retour zur Inhaltsfolie

- 11. Verwenden Sie als Folienübergang für alle Folien **Wischungen/Kreisform.**
- 12. **Drucken** Sie bitte im Modus *Handzettel (3 Folien je Seite)* aus.